# ワイヤレスアクセスポイント(WAP)での信頼で きるアクセスポイントリストの作成またはイン ポート

## 目的

不正アクセスポイント(AP)は、ネットワーク管理者の同意なしにセキュアなネットワークに インストールされるアクセスポイントです。不正なAPは、ネットワークの範囲内にワイヤ レスルータをインストールしたユーザがネットワークにアクセスする可能性があるため、セ キュリティ上の脅威となる可能性があります。APのWebベースのユーティリティの[Rogue AP Detection]ページには、範囲内にあるワイヤレスネットワークに関する情報が表示され ます。

信頼できるAPリストを作成すると、[Detected Rogue AP List]の詳細を利用して、管理者が 信頼するAPを追跡できます。

この記事では、アクセスポイントでAPリストを作成、インポート、およびダウンロードす る方法を説明します。

### 該当するデバイス Ī

- 100シリーズ WAP121、WAP150
- 300 シリーズ
- 500 シリーズ

#### [Software Version] Ī

- 1.0.1.7 WAP150、WAP361
- 1.0.0.17 WAP571、WAP571E
- 1.0.2.2 WAP131、WAP351
- 1.0.6.5 WAP121、WAP321
- 1.2.1.3 WAP551、WAP561
- $\bullet$  1.3.0.3 WAP371

#### 信頼できるAPリストの作成 Ī

ステップ1:アクセスポイントのWebベースのユーティリティにログインし、[Wireless] > [ Rogue AP Detection]を選択します。

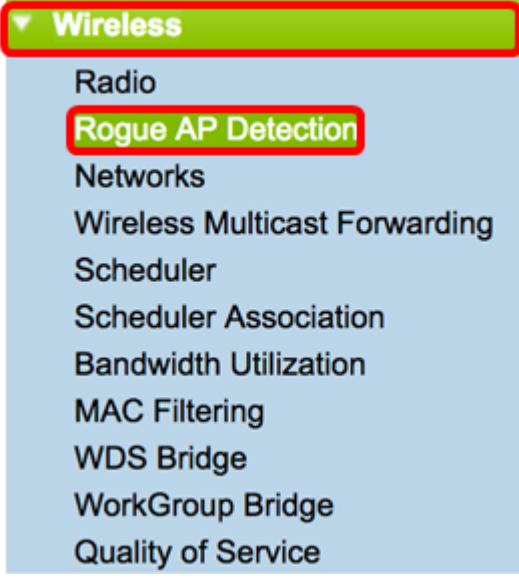

ステップ2:検出されたAPを信頼するか認識した場合は、リスト内のエントリの横にある[ Trust]ボタンをクリックします。これにより、対応するAPが[Trusted AP List]に追加され、[ Detected Rogue AP List]から削除されます。

注:APを信頼すると、APがリストに追加されるだけで、APの動作には影響しません。リス トは、さらにアクションを実行するために使用できる組織ツールです。

検出されたアクセスポイントに関する次の情報が表示されます。

- [MAC Address]:不正APのMACアドレス。
- 無線:参加できる不正APの物理的な無線。
- ビーコン間隔:不正APによって使用されるビーコン間隔。すべてのAPは、ワイヤレスネット ワークの存在をアドバタイズするために、定期的な間隔でビーコンフレームを送信します。
- Type:検出されたデバイスのタイプ。APまたはアドホックのいずれかです。
- SSID:不正APのService Set Identifier(SSID)。ネットワーク名とも呼ばれます。
- [Privacy]:不正APでセキュリティが有効かどうかを示します。Offは不正APのセキュリティ が有効になっていないことを示し、Onは不正APのセキュリティ対策が有効になっていること を示します。
- [WPA]:不正APに対してWi-Fi Protected Access(WPA)セキュリティが有効になっているかど うかを示します。
- 帯域:不正APで使用されるIEEE 802.11モード。2.4 GHzまたは5 GHzのいずれかです。
- [Channel]:検出されたAPが現在ブロードキャストしているチャネルを表示します。
- Rate:検出されたAPの現在のブロードキャストのレートをMbpsで表示します。
- Signal:APからの無線信号の強度を表示します。
- ビーコン:最初に検出されてからAPから受信したビーコンの合計数を表示します。ビーコン フレームは、無線ネットワークの存在を通知するために、一定の間隔でAPによって送信され る。
- [Last Beacon]:APから受信した最後のビーコンの日時を表示します。
- レート:検出されたAPのサポートされているレートと基本レートをメガビット/秒でリストし ます。

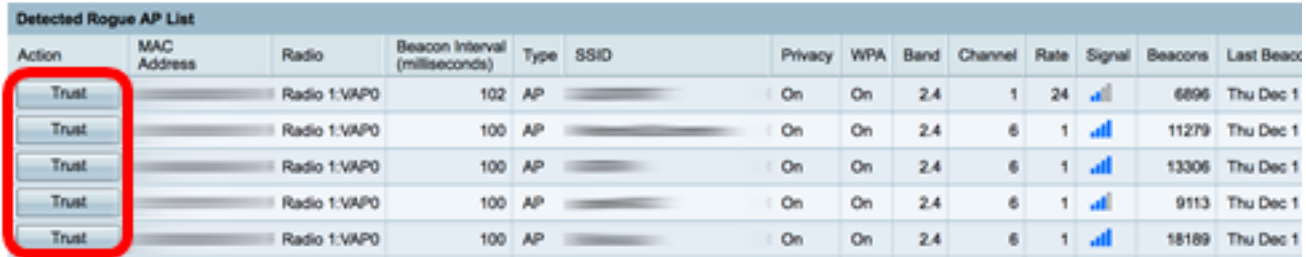

#### ステップ3:(オプション)APが信頼されると、[Trusted AP List]テーブルに値が入力されま す。リストからAPを削除するには、[Untrust]をクリックします。

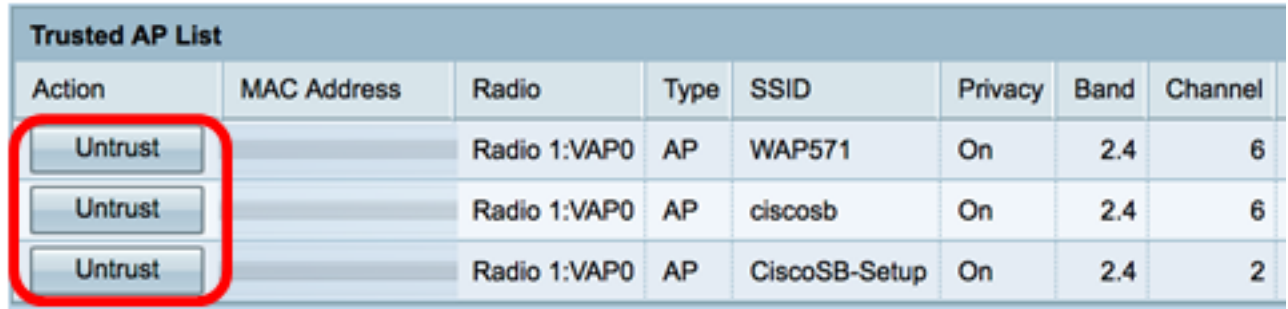

ステップ4:(オプション)[Download/Backup Trusted AP List]領域で、オプションボタンを クリックしてPCからAPに設定ファイルをダウンロードするか、[Backup]をクリックして APからPCにリストをダウンロードします。[ダウンロード(Download)]を選択した場合は、 次の手順に進みます。「バックアップ」を選**択した場**合は、ステップ7に[進んでください。](#page-3-0)

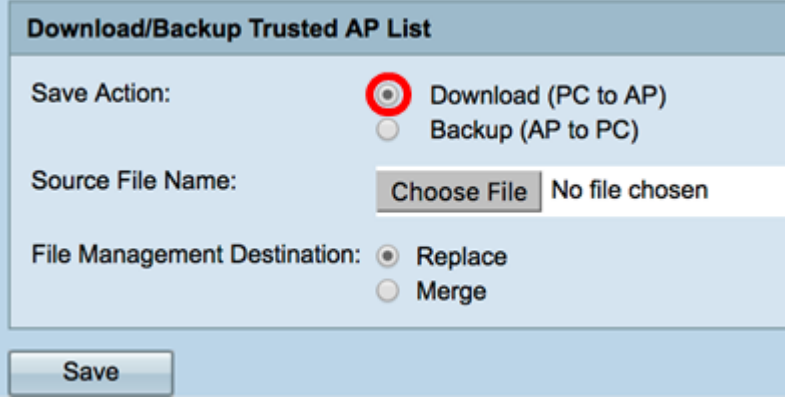

ステップ5:[Source File Name]領域で、[Choose File]をクリックして、APにダウンロードす るPC上のファイルを選択します。

注:この例では、Rogue1.cfgが選択されています。

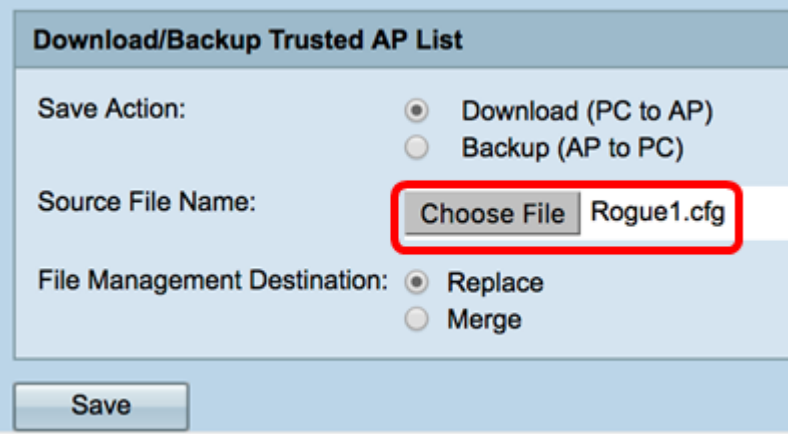

ステップ6:[File Management Destination]領域で、オプションボタンをクリックして、ファ

イルを既存のリストと置き換えるか、マージします。次のオプションがあります。

- Replace:リストをインポートし、Trusted AP Listの内容を置き換えます。
- [Merge]:リストをインポートし、インポートされたファイル内のAPを現在Trusted AP Listに 表示されているAPに追加します。

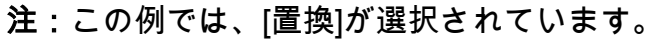

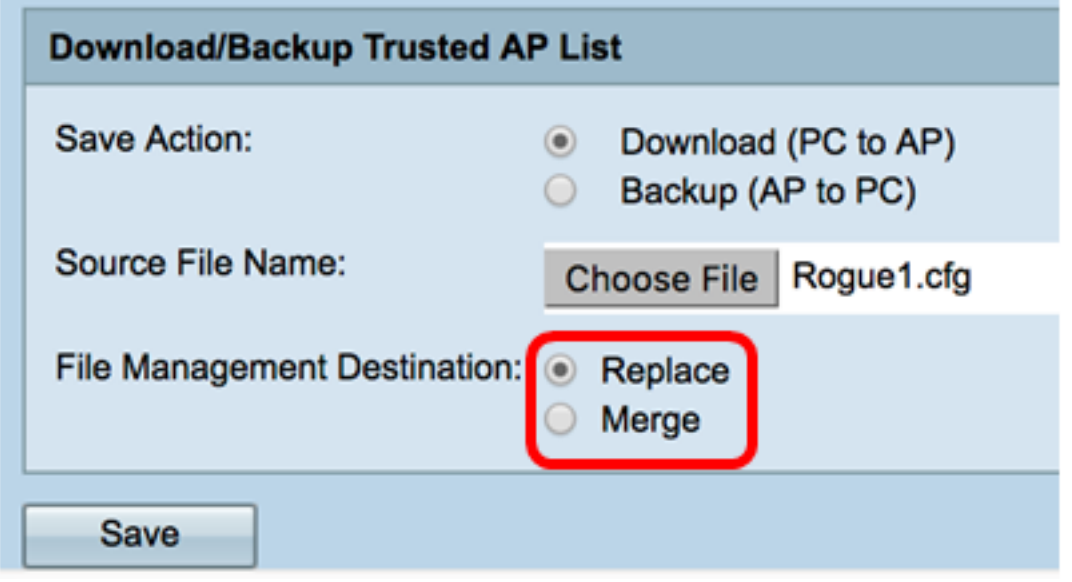

#### <span id="page-3-0"></span>ステップ7:[Save]をクリックします。

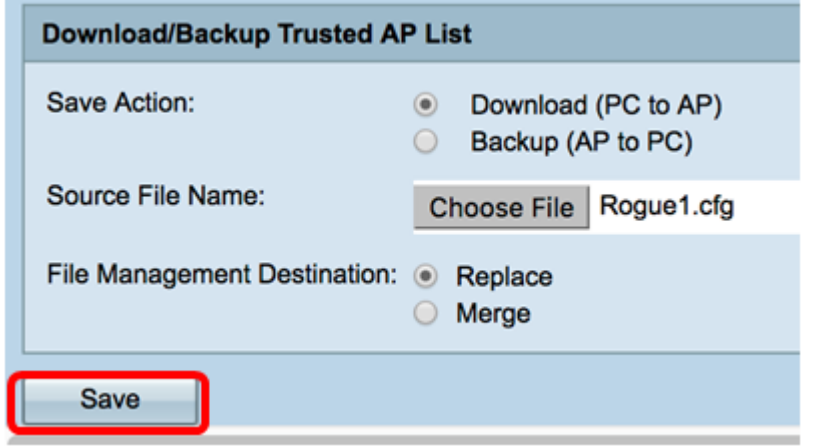

これで、WAPで信頼できるAPリストを作成、バックアップ、インポートできました。